## Windows 版からバージョンアップされるお客様へ

パソコン交換 および バージョンアップ時のデータ移行方法

○SSS for Windows を ver 8 または ver 9 から ver 10 へバージョンアップ、および新しいパソコンにデー タを移行する場合、以下の手順に沿って移行作業を行ってください。

※現在 SSS for Windows を使用しているパソコンでバージョンアップする場合は、SSS for Windows ver 10 を上書きインストールするのみとなります。

 インストール前に[ユーティリティ]-[バックアップ]にてデータのバックアップを取っておいてください。 インストール方法は、ユーザーズ・マニュアルの 0-2 ページをご参照下さい。

## ■データ移行手順

手順1)旧パソコンの SSS for Windows [ユーティリティ]ー[バックアップ]にて、外部メディア(USB メモリーなど)にデータのバックアップをとります。

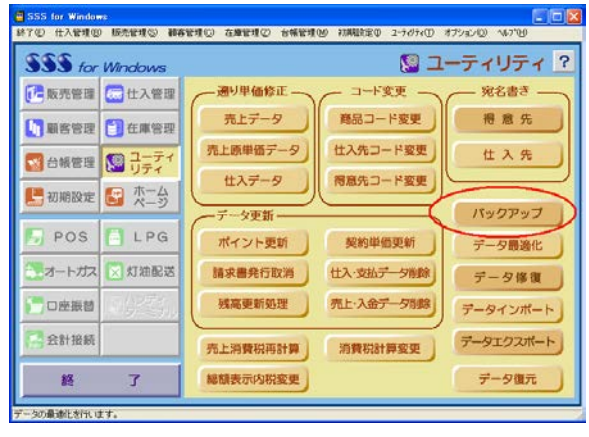

【SSS for Windows ver 9】 【SSS for Windows ver 8】

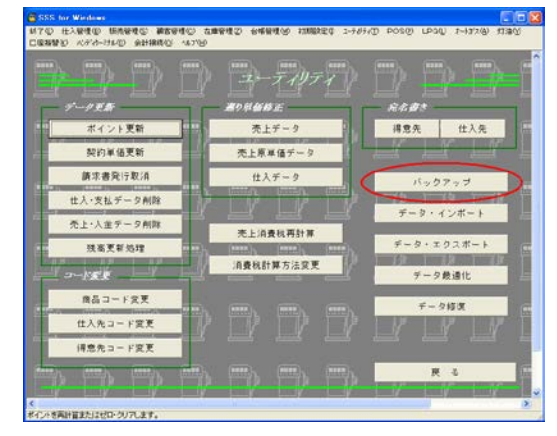

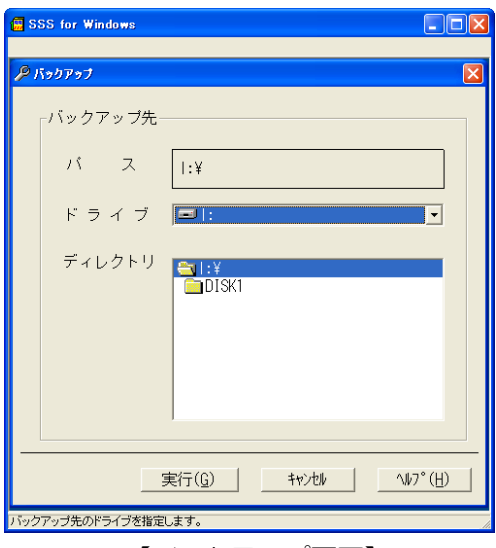

【バックアップ画面】

手順2) 新しいパソコンに、SSS for Windows ver 10 を新規インストールします。 インストール方法は、ユーザーズ・マニュアルの 0-2 ページをご参照下さい。 手順3) 新しいパソコンにて、手順1) でとったデータのバックアップ(SSSWin.DAT と YSComDLL.ini の2ファイル)をインストールフォルダ(通常は C:\Program Files\SSSWin、 LAN対応版の 場合は C:¥Program Files¥SSS\_Server)に上書きコピーします。

※ 64bit OS の場合は、Program Files の箇所が Program Files (x86) となります。

コピー後、ファイル名称が SSSWin1.DAT となっている場合は、SSSWin.DAT に名前を変更し ます。

(ver 10 では、ver 8・9 のデータを [ユーティリティ]-[データ復元]にて復元することができな いのでコピーします。)

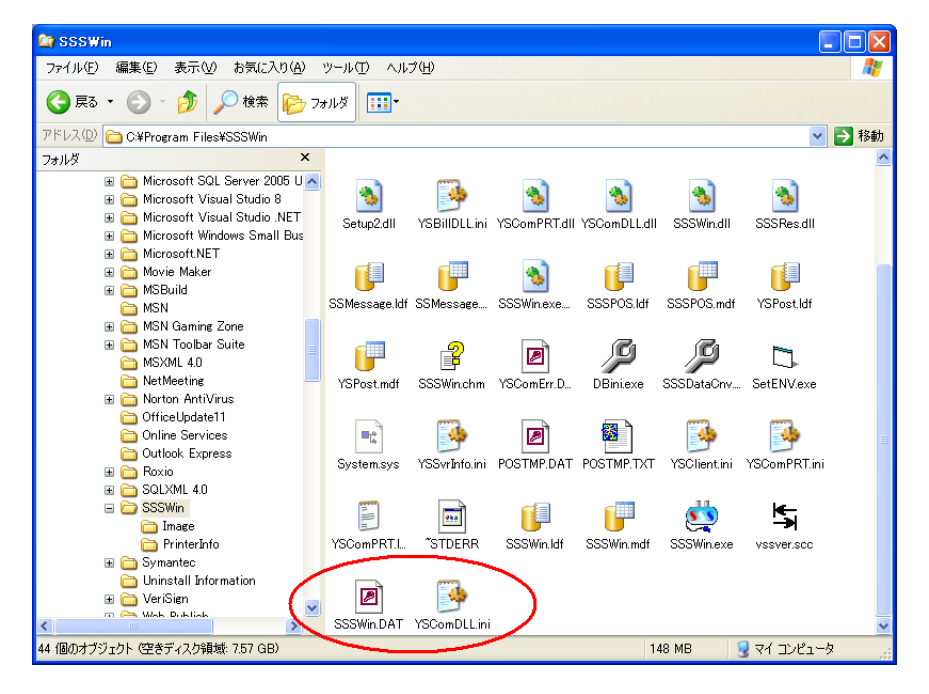

手順4) 新しいパソコンにて、SSS for Windows を上書きインストールします。 インストール方法は、ユーザーズ・マニュアルの 0-2 ページをご参照下さい。 (自動的に ver 8・9 のデータが ver10 のデータに移行されます。)

手順5)以上で移行作業は終了です。SSS for Windows を起動して、データが移行されているか確認して ください。